TO:EPSON 愛用者

FROM:EPSON 客服中心

主題敘述:商用傳真複合機 WF-7611 在 WINDOWS 7 系統下,如何使用 EPSONNET PRINTER PORT 連接網路設定

步驟 1、請上官網下載工具軟體中的「EPSONNET PRINTER」。

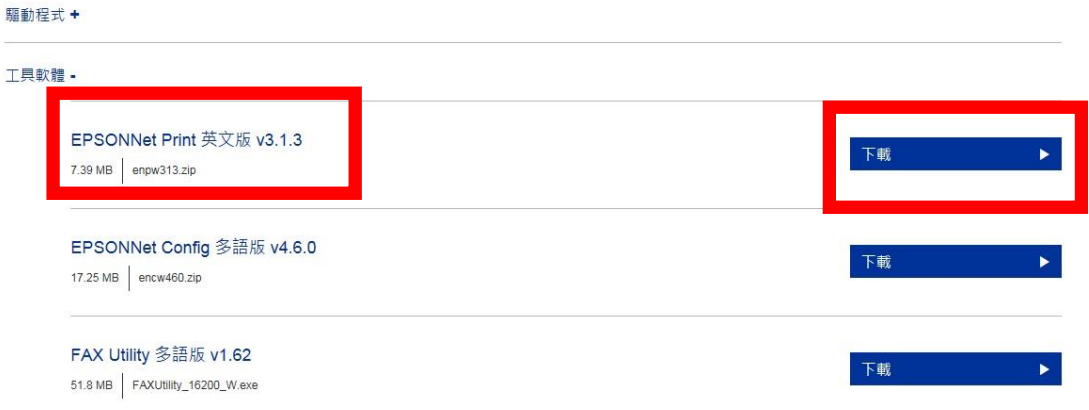

步驟 2、EPSONNET PRINTER 是壓縮檔,需解壓縮再點選「ENP」安裝。

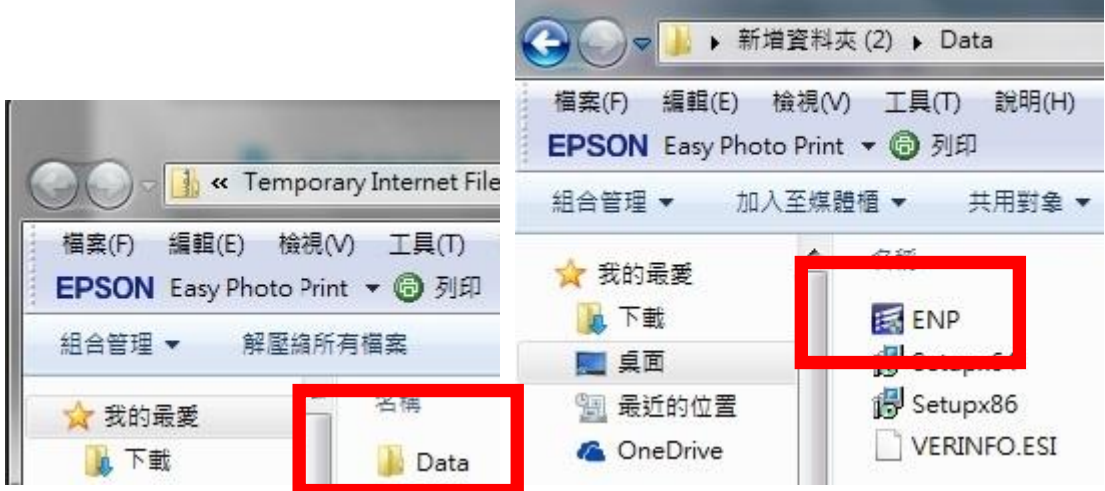

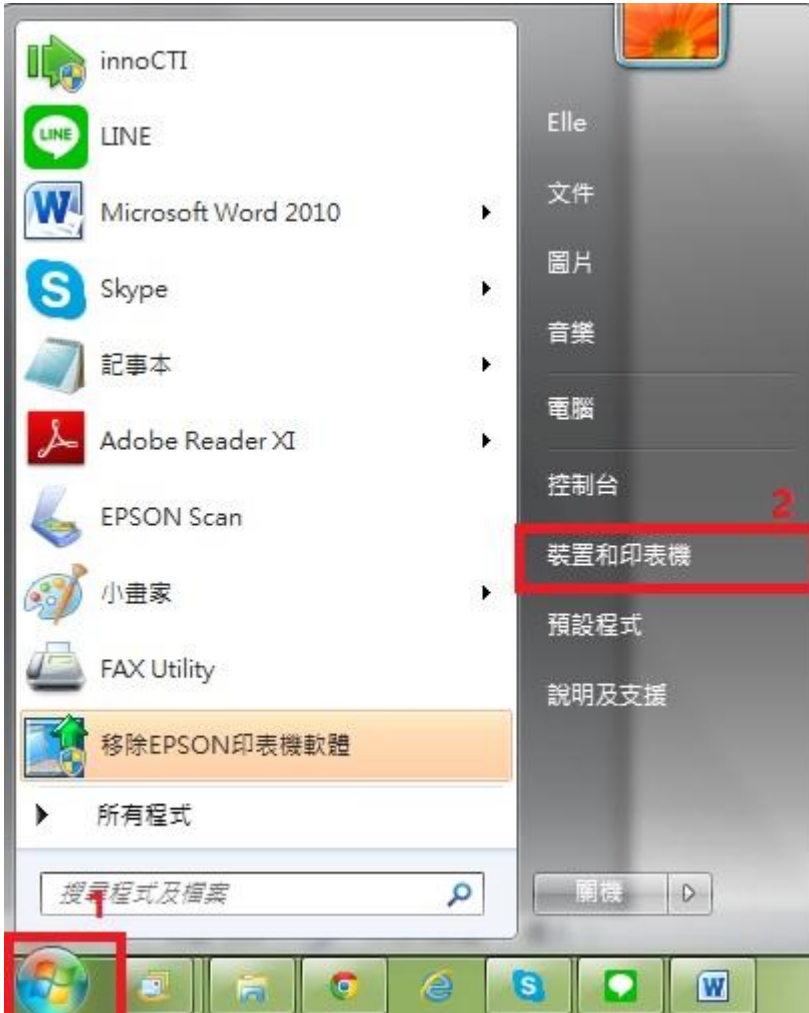

步驟 3、請點選左下角「視窗」功能後,再點選「裝置和印表機」功能。

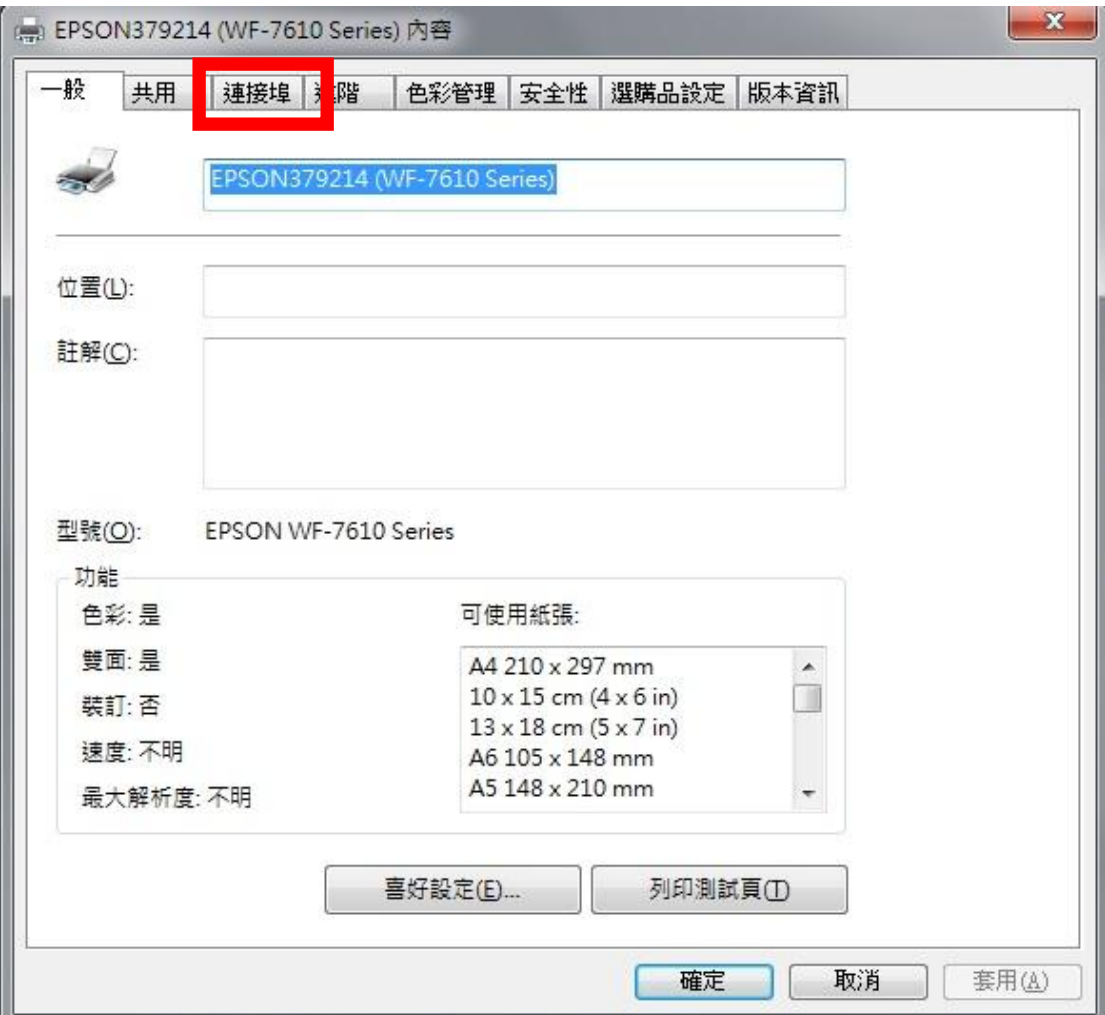

步驟 4、在印表機圖形上按下右鍵進入「印表機內容」功能,並點選「連接埠」。

步驟 5、點選右下角「新增連接埠」。

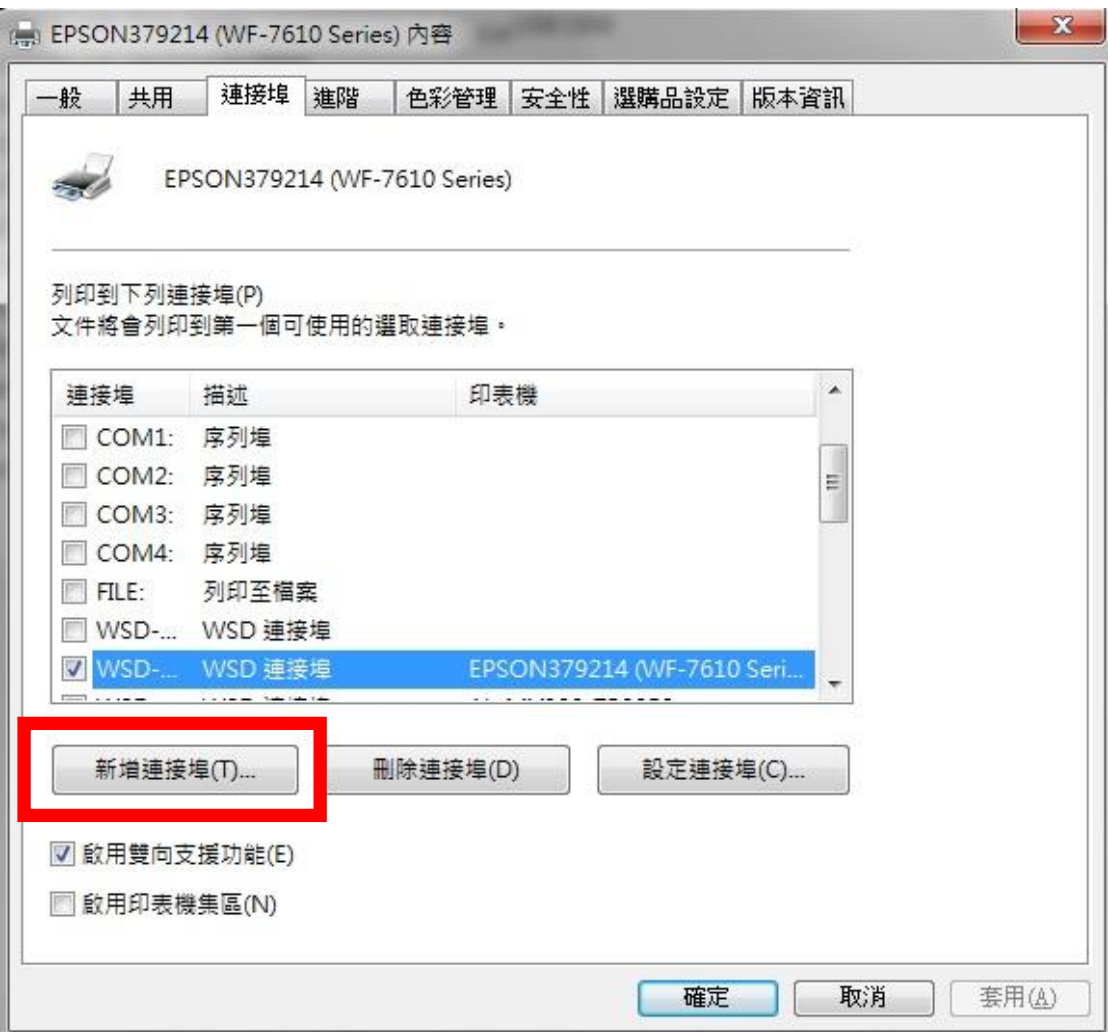

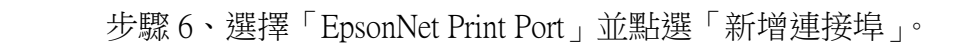

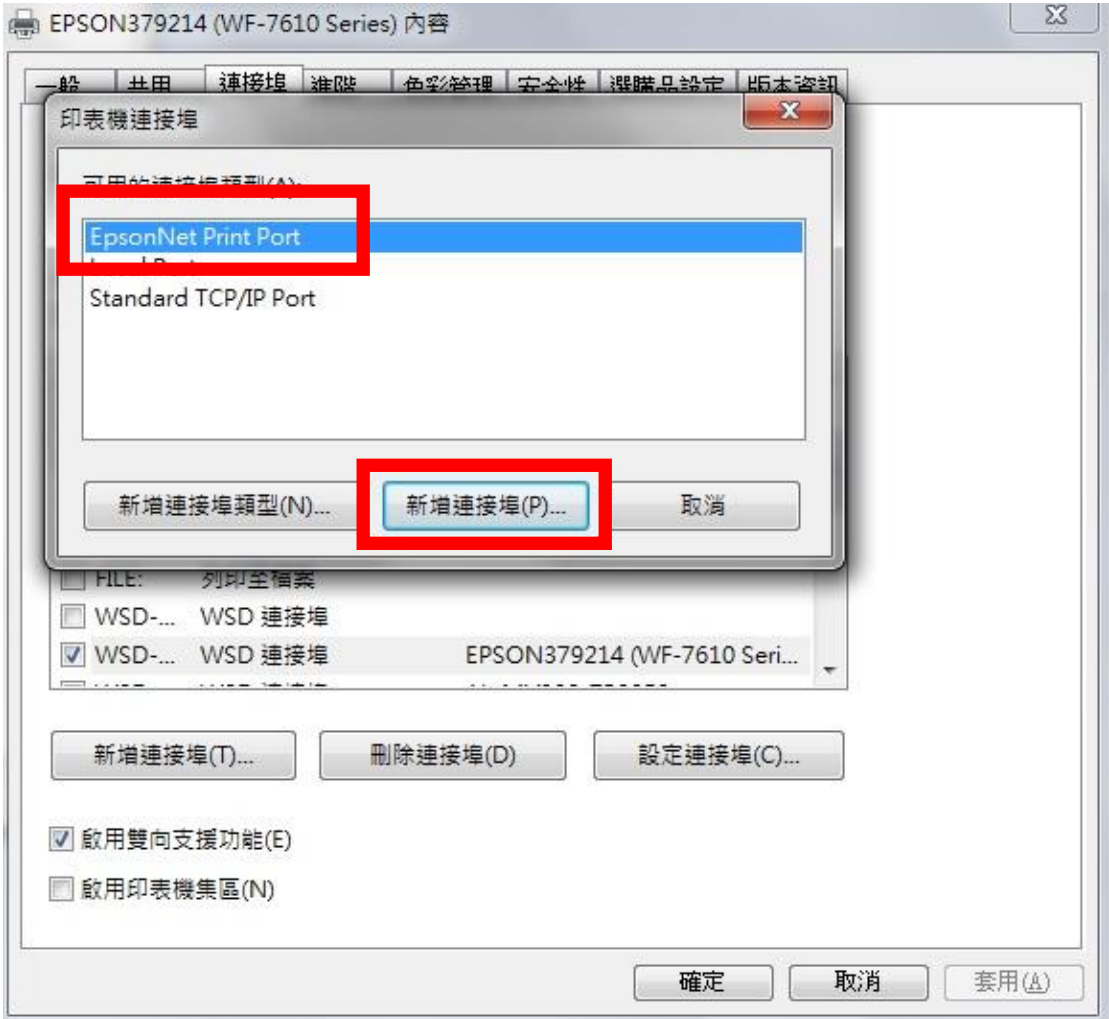

步驟 7、點選您使用的機種。

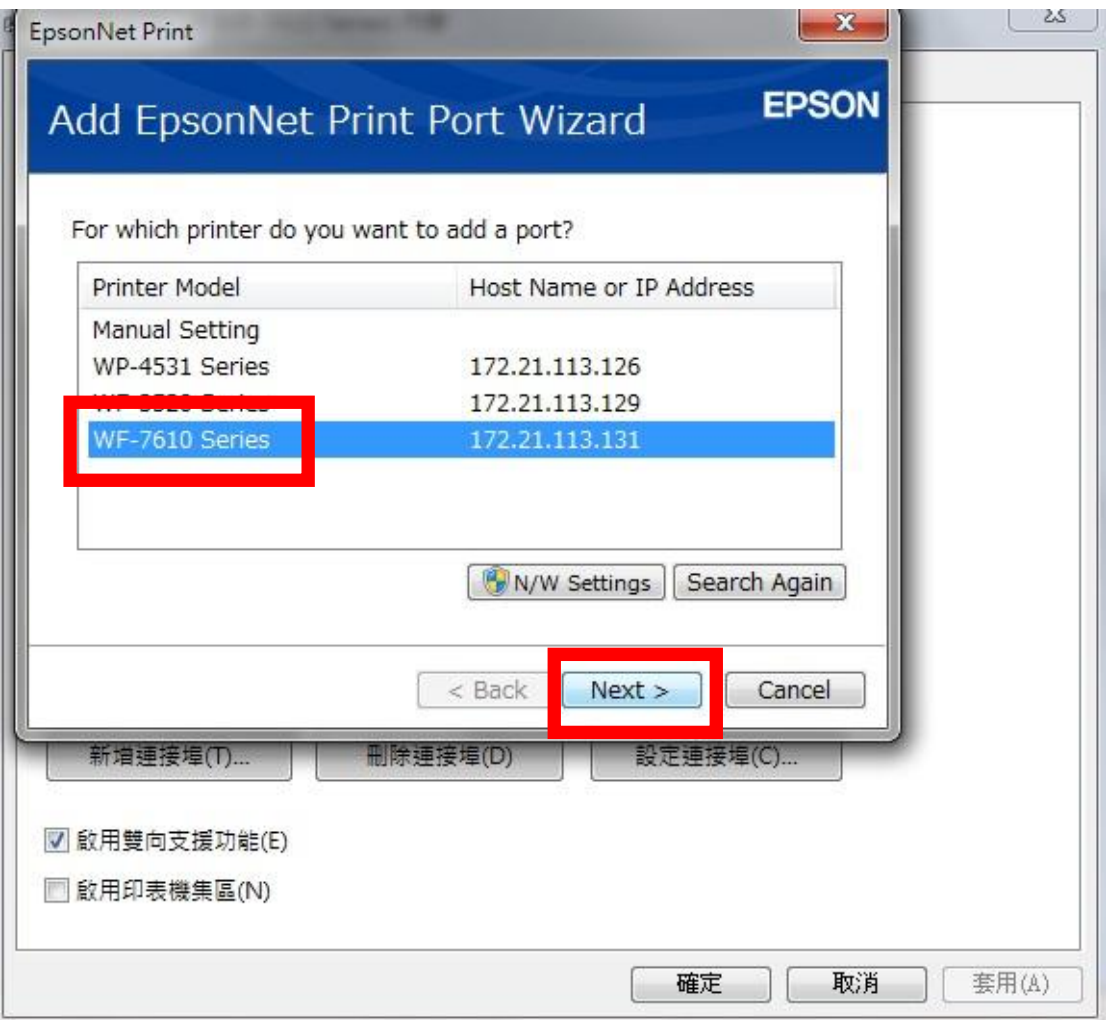

## 步驟 8、點選「Finish」。

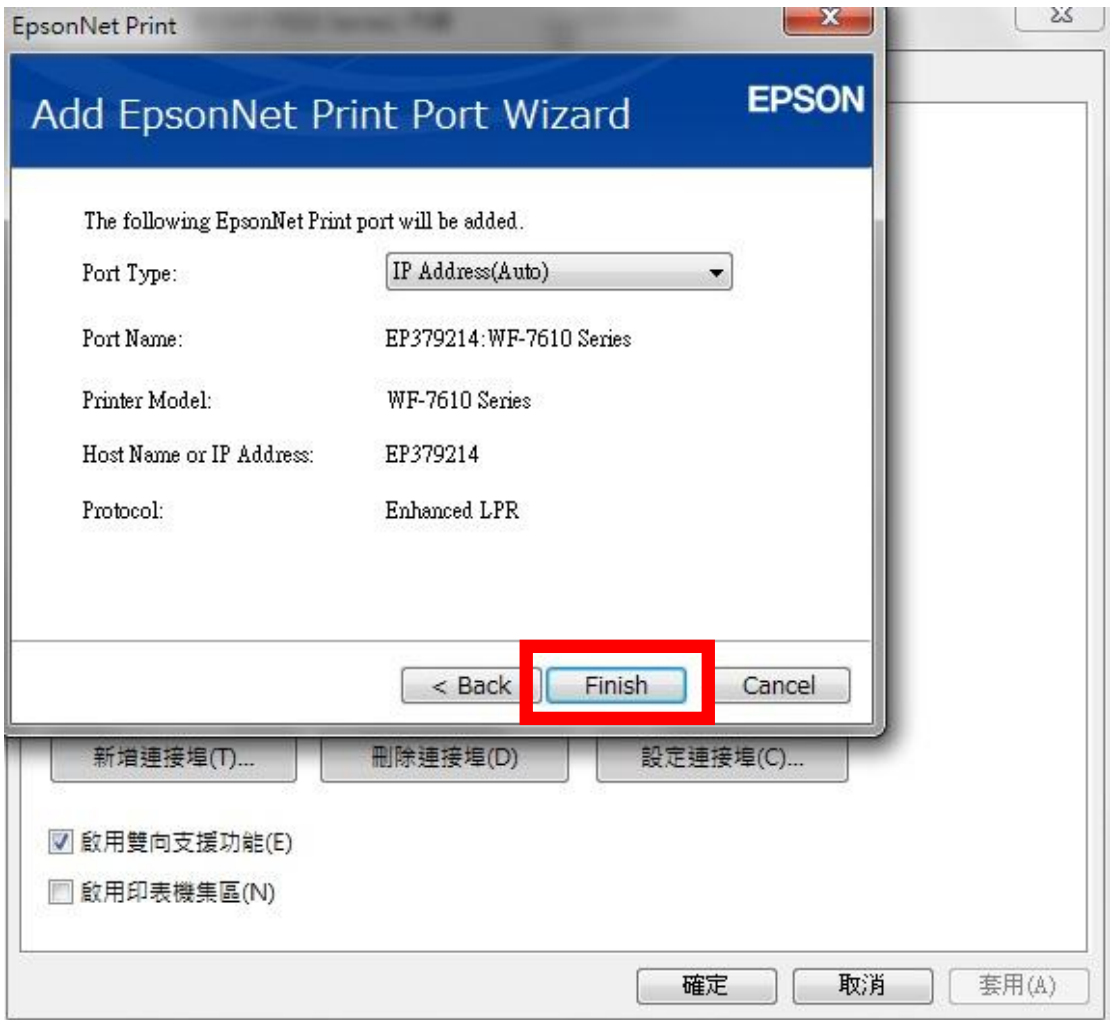

步驟 9、點選「關閉」及「套用」再測試。

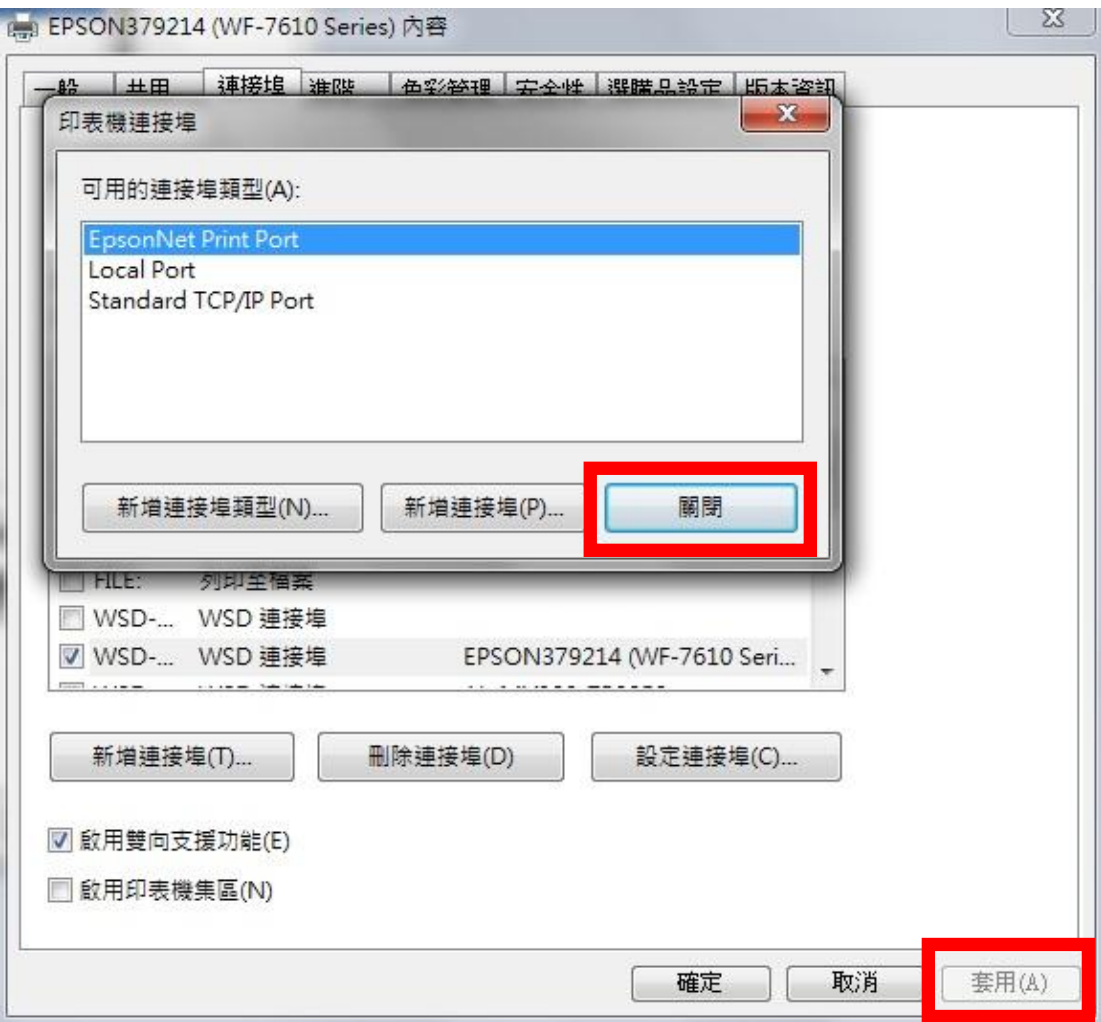